Государственное казенное учреждение Тюменской области «Центр информационных технологий Тюменской области»

## **Инструкция**

## **пользователя к PMD документу «Справка ГИБДД»**

(бизнес-процесс «рабочее место врача»)

Версия 1 На 7 листах

Разработано

Согласовано\_\_\_\_\_\_\_\_\_\_\_\_\_\_\_\_\_\_\_

*Данный документ не описывает процесса выдачи справки в вашем учреждении. Документ можно создавать как в начале процесса, так и после прохождения пациентом всех специалистов. Документ рекомендуется создавать после актуализации основных данных пациента.*

Для создания документа «Справка ГИБДД» необходимо выполнить следующие шаги:

Шаг №1. В клиническом рабочем месте врача нажать кнопку **В создать документ**. Выбрать PMD-документ «Справка ГИБДД» и нажать кнопку «Создать». Открывается окно «Создать документ: административные данные» (рис. 1) и заполняем поля присвоения:

- орг. ед. для документа;
- отв. сотрудник;
- пациент.

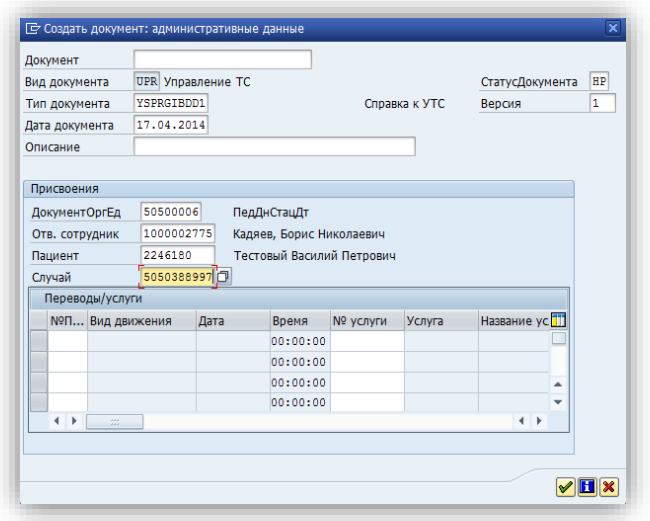

Рис. 1. Создать документ: административные данные

После заполнения необходимых полей нажимаем кнопку «Создать документ» • или клавишу «Enter» на клавиатуре.

**Шаг №2.** После открытия экрана документа заполняем общие данные о документе (рис. 2.):

- поля подэкрана «Заголовок» заполняются автоматически;
- поля подэкрана «Информация о лицензии» заполняются автоматически;

- поля подэкрана «Медицинская справка о допуске к управлению транспортным средством» - заполняем вручную.

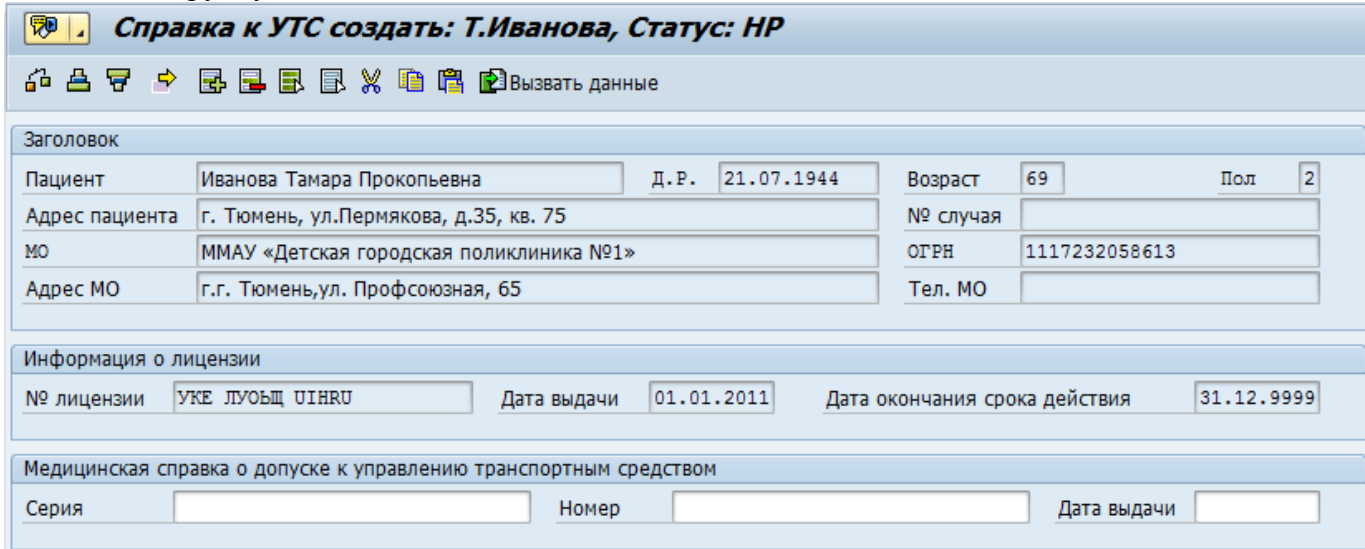

Рис. 2. Общие данные документа

После заполнения общих данных документа, нажимаем кнопку «Сохранить» и переводим документ в статус «В работе». Для этого нажмите кнопку Следующий статус, в появившемся окне выберите статус «В работе» и нажмите кнопку  $\mathcal{L}$ .

**Шаг №3.** При необходимости следует заполнить сведения по результатам осмотра врачейспециалистов в полях закладки «Осмотры специалистов» (рис. 3.):

- Врач ФИО –выбирается ФИО из справочника;
- Дата освидетельствования –выбирается из справочника;
- Противопоказания –выбирается необходимый признак;
- Заключение заполняется вручную.

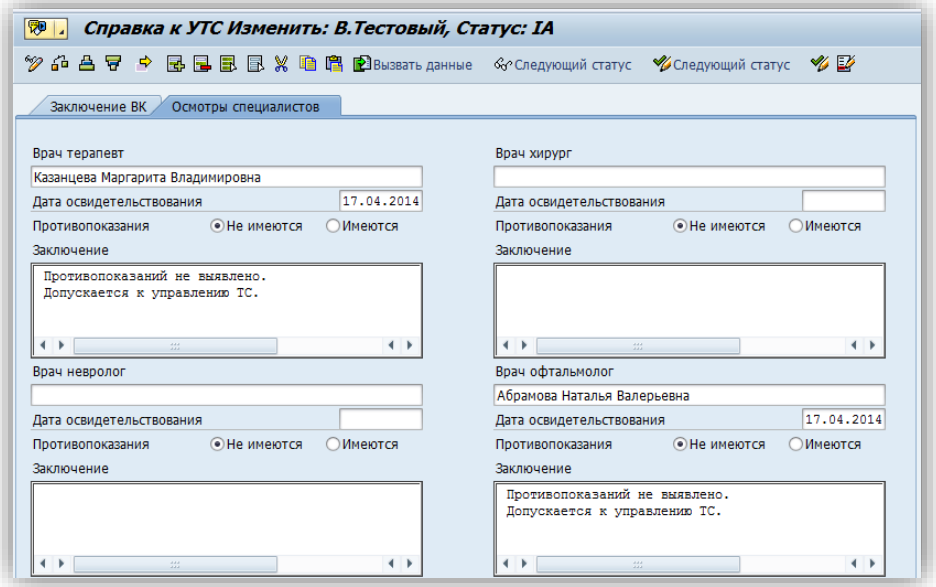

Рис. 3. Закладка «Осмотры специалистов»

После заполнения полей нажмите кнопку «Сохранить».

**Шаг №4.** Заполняем поля закладки «Заключение ВК» (рис. 4.):

- указываем нужную водительскую категорию и при необходимости проставляем признаки противопоказаний (Не имеются/Имеются);

- особые отметки –заполняются вручную;

- председатель ВК – ФИО председателя выбирается из справочника или заполняется вручную;

- члены ВК – ФИО членов ВК выбирается из справочника или заполняется вручную.

## **Примечание:**

Если вы не удовлетворены созданным документом, вы можете выставить у него статус «Отклонено» и сохранить. После этого документ не будет считаться действительным.

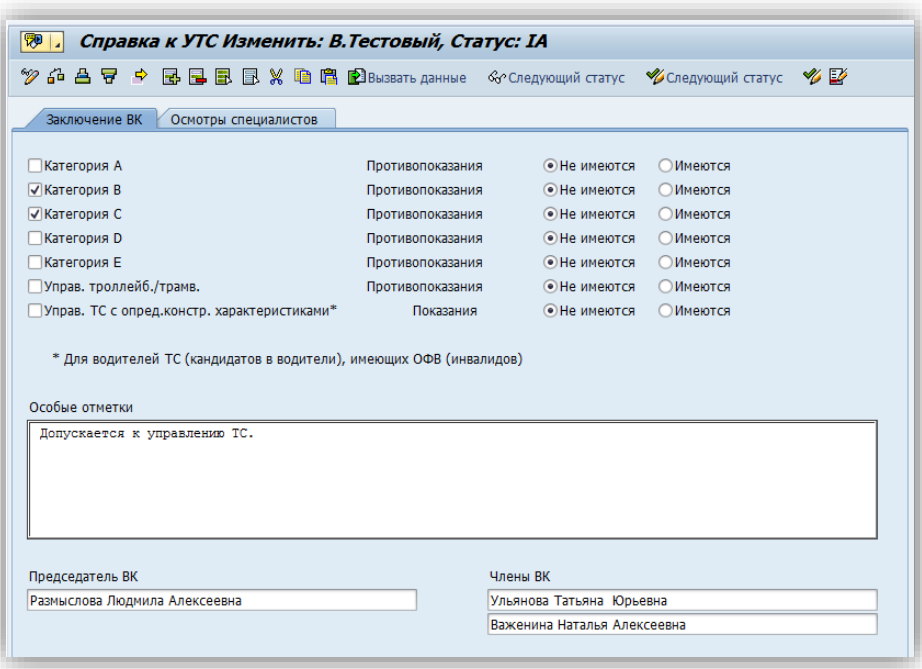

Рис. 4. Закладка «Заключение ВК»

После заполнения всех данных нажимаем кнопку «Сохранить».

**Шаг №5.** Через меню «Документ» опция «Печать» выводим документ на печать (рис. 5.). Печать можно осуществлять и ранее после внесения данных: серия, номер и дата выдачи.

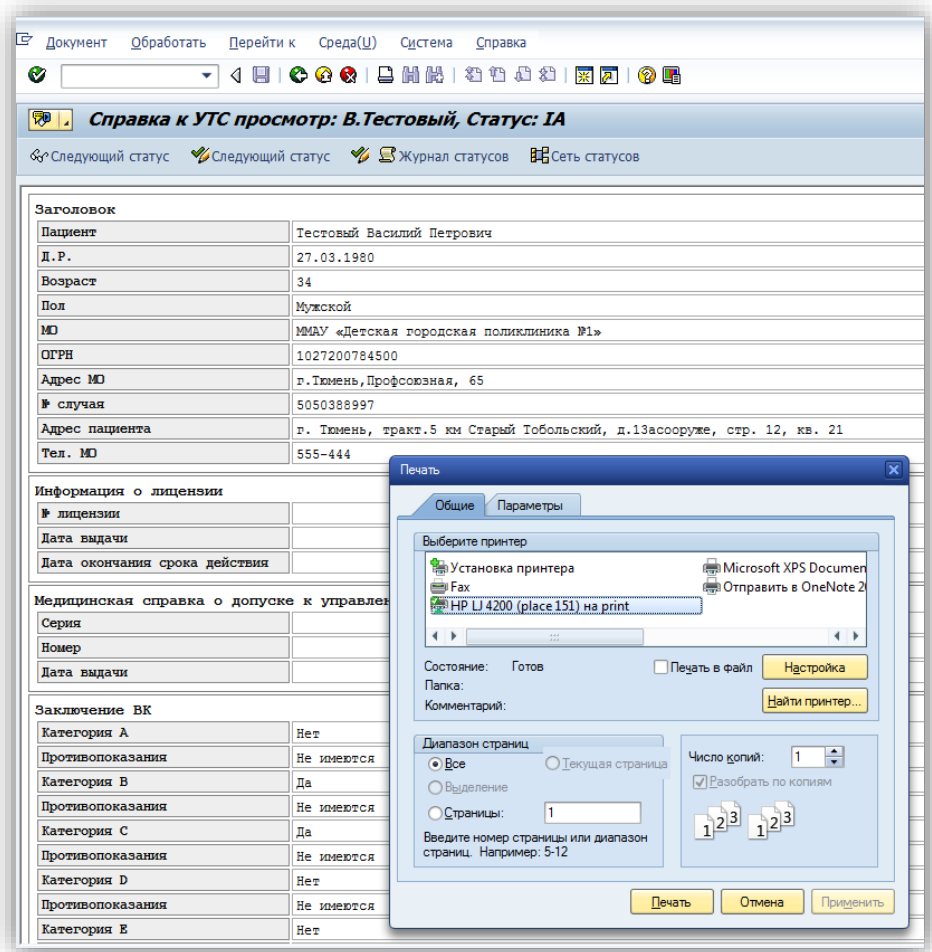

Рис. 5. Вывод документа на печать.

Далее необходимо выбрать устройство вывода «Печать PDF форм» для тех пользователей, которые работают под ОС Linux: PRVS 1

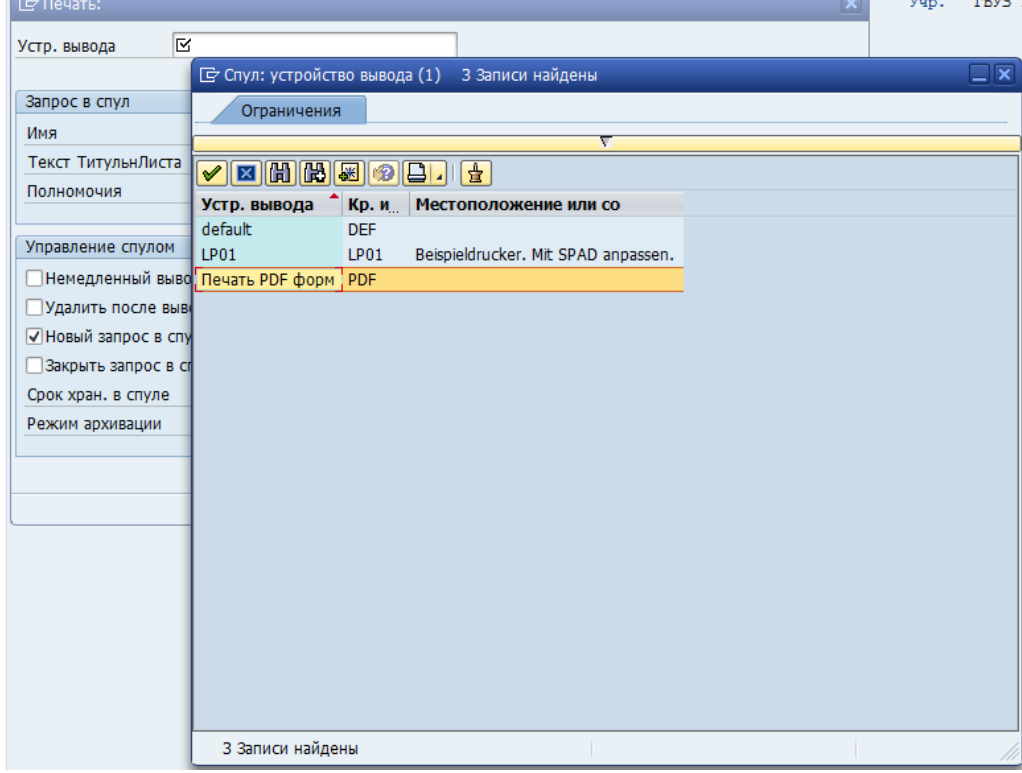

Рис. 6. Выбор устройства вывода при печати из ОС Linux.

Печать документа осуществляется в установленный бланк.

## **Примечание**:

Также вы можете распечатать справку на половине листа формата А4, чтобы постоянно не менять настройки при печати (имеется в виду, переход с печати формата А4 на формат А5 и обратно). Для этого необходимо при печати выбрать следующие параметры:

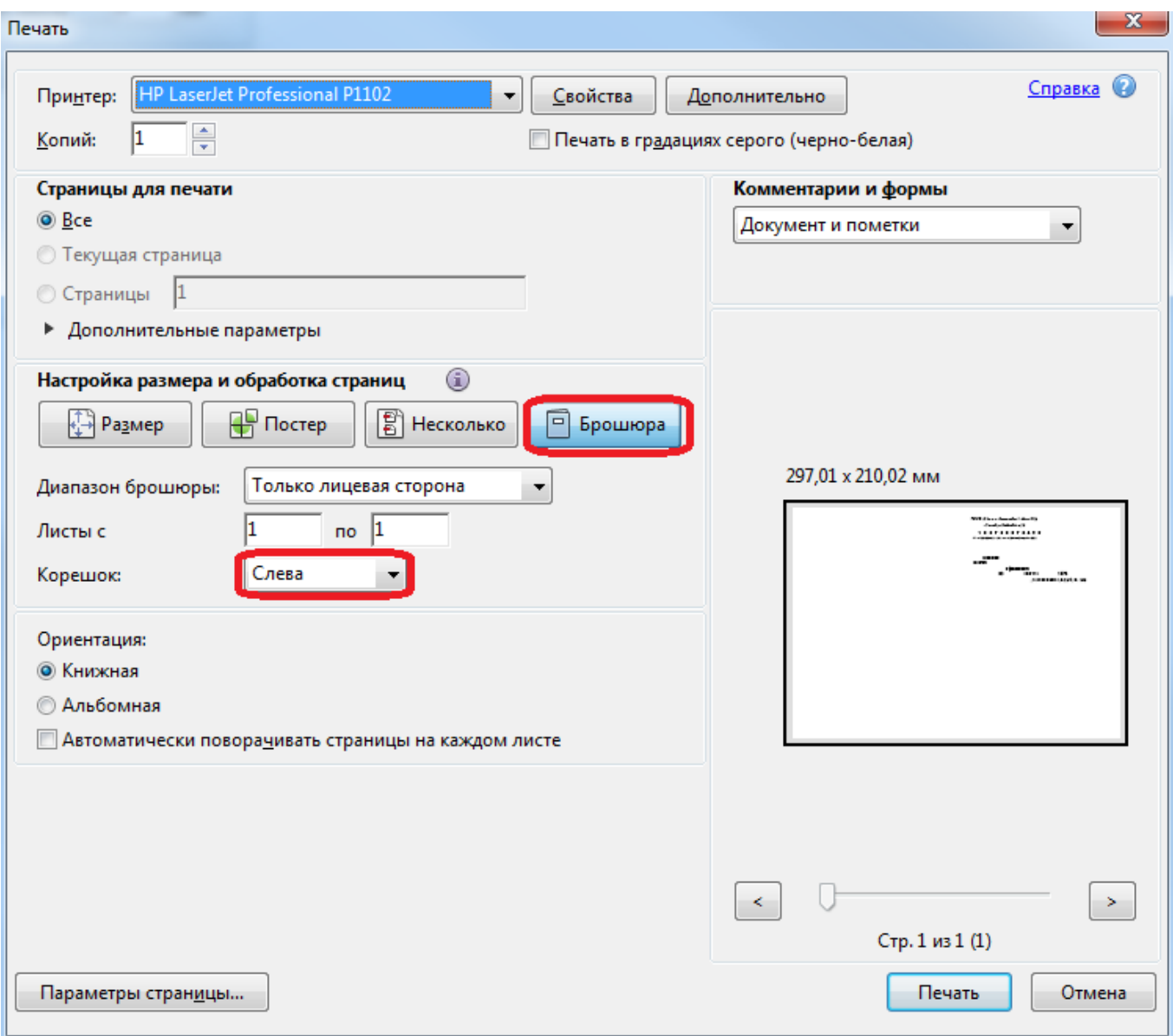

При такой печати необходимо положить бланк в принтер шапкой влево и распечатать документ.

**Шаг №6.** Выходим из экрана вывода на печать. Переводим документ в статус «Блокировано», после установки данного статуса изменить документ будет невозможным.

Для изменения документа «Справка ГИБДД» необходимо выполнить следующие шаги:

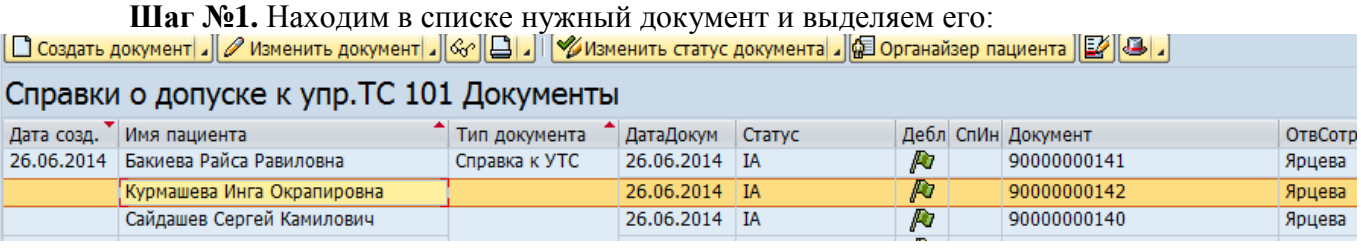

**Шаг №2.** Находим в списке нужный документ и выделяем его:

Нажимаем кнопку **Изменить документ.** После этого откроется документ. Внесите нужные изменения и нажмите кнопку «Сохранить».